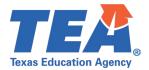

## TSDS Upgrade Project: Class Roster Fall Test Cases

# **Class Roster Fall Test Case Guidance**

#### **General Guidance**

Comparison between the TSDS Parallel environment and the TSDS Production XML environment.

- Verify with your source system vendor(s) that they have uploaded all necessary domain and entity data to your Landing Zone IODS for the data collection you are parallel testing. The domain and entity information can be found at the following link: <u>https://www.texasstudentdatasystem.org/tsds/about/resources</u>
- Correct data in your source system software for any relevant Level 1.5 filters that are preventing data from moving into the TSDS Parallel environment.
  - This may also include mapping local descriptor values in the TSDS Data Management Center (DMC) application.
- Schedule Level 2 DMC Validations for the data collection you are parallel testing.
  - Return the next business day to review the fatal, special warning, and warning validation rules that are triggered compared to the validations in the TSDS Parallel environment Core application.
- Run a data promotion in both environments.
  - Compare the record count for each category/subcategory on the Prepare/Finalize Submission page.
- Perform data validations in both environments.
  - Review the fatal, special warning, and warning validation rules that are triggered in each environment for differences.
- Generate the same set of reports in both environments.
  - Compare the report content for any differences in the reports, such as missing student or staff data or inconsistencies between the information displayed.
  - Where applicable, verify data across multiple campuses using the 'By Campus' report parameter option.
  - Reminder reports generated in the TSDS Parallel environment will include "\_Parallel" in the file name and a watermark at the bottom of each page of the report.

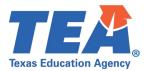

### **Test Case 1 – Student Section Dates**

Step 1: Complete all steps listed in the General Guidance section.

Step 2: Run the CLS1-100-002 Student Class Schedule report.

- Verify the following information on the report:
  - The Service ID column contains only CourseCode values for grades 01-12 and no local courses.
    - For a full list of CourseCode values excluded from the Class Roster Fall data collection, see the TSDS Upgrade Project: Class Roster Fall Promotion Logic document located at the following link: <u>https://www.texasstudentdatasystem.org/tsds/about/resources</u>
  - $\circ$  The Begin Date for each course is on or before the Class Roster Fall snapshot date.
  - $\circ$   $\;$  The End Date for each course is on or after the Class Roster Fall snapshot date.

| Texas Education Agency<br>CLS1-100-002<br>v23.1.1<br>***CONFIDENTIAL***<br>LEA: 701603 - SEDS LEARN<br>Campus: 701603001 - LEARNIN | TSDS                        |                         | LEA-le<br>Campu       | UDENT CLASS<br>vel Data<br>ses: ALL<br>Fall Submission | Friday 06/02/2023 10:02 AM<br>Page 1 of 3 |                                        |            |                       |                                    |                                        |                                      |  |
|----------------------------------------------------------------------------------------------------|-----------------------------|-------------------------|-----------------------|--------------------------------------------------------|-------------------------------------------|----------------------------------------|------------|-----------------------|------------------------------------|----------------------------------------|--------------------------------------|--|
| Student Name                                                                                                    | <u>Gen</u> <u>Unique ID</u> | Student ID/<br>Local ID | Grade Level<br>4<br>3 | Service ID<br>13022715<br>02511000                     | Course Description                        | <u>Class ID</u><br>L1Nrg2xa<br>EEY5V4z | Cls<br>Prd | Crs<br>Seq<br>3<br>D0 | Non<br>Campus<br>Instr<br>06<br>07 | Begin Date<br>08/03/2022<br>08/03/2022 | End Date<br>12/31/2022<br>05/30/2023 |  |

*Step 3:* Continue reviewing the remaining columns of data on the report for accuracy.

• Note – the Class Period column will be blank on the report run in the TSDS Parallel environment as this data element will no longer be collected for the Class Roster Fall data collection. TEA will be updating the report at a future date.

*Step 4:* If applicable, in your vendor software identify a student that entered a section after the Class Roster Fall snapshot date.

• Verify the section is not listed for the student on the CLS1-100-002 report.

*Step 5:* If applicable, in your vendor software identify a student that exited a section before the Class Roster Fall snapshot date.

• Verify the section is not listed for the student on the CLS1-100-002 report.

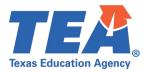

#### **Test Case 2 – Staff Section Dates**

Step 1: Complete all steps listed in the General Guidance section.

Step 2: Run the CLS1-100-003 Staff Class Assignment Report.

- Verify the following information on the report:
  - The Service ID column contains only CourseCode values for grades 01-12 and no local courses.
    - For a full list of CourseCode values excluded from the Class Roster Fall data collection, see the TSDS Upgrade Project: Class Roster Fall Promotion Logic document located at the following link: <u>https://www.texasstudentdatasystem.org/tsds/about/resources</u>
  - $\circ$  The Begin Date for each course is on or before the Class Roster Fall snapshot date.
  - o The End Date for each course is on or after the Class Roster Fall snapshot date.

| Texas Education<br>CLS1-100-003<br>v23.1.1<br>*** CONFIDENT<br>LEA: 70160 |            | TSDS CL              | L        | EA-lev             | R STAFF<br>I Data   All<br>Campuses: /<br>2023 Fall Su | All        | SIGNMENT   |                       |          | F | riday 06/02/2023 10:02 AM<br>Page 1 of 1 |                       |                       |
|---------------------------------------------------------------------------|------------|----------------------|----------|--------------------|--------------------------------------------------------|------------|------------|-----------------------|----------|---|------------------------------------------|-----------------------|-----------------------|
| Staff Name                                                                |            | <u>Gen</u> Unique ID | Staff ID | PY<br>Teach<br>Exp | Staff<br>Type                                          | Role<br>ID | Service ID | Course<br>Description | Class ID |   | Population<br>Served                     | Classroom<br>Position | Begin Date End Date   |
|                                                                           |            |                      |          | 17                 | 1                                                      | 087        | 13022715   |                       | L1Nrg2xa | 3 | Remed<br>Students                        | Teacher of<br>Rcrd    | 08/01/2022 05/31/2023 |
|                                                                           |            |                      |          | 43                 | 3                                                      | 047        | 13022715   |                       | L1Nrg2xa | 3 | Remed<br>Students                        | Teacher of<br>Rcrd    | 08/03/2022 05/30/2023 |
| Tota                                                                      | I for LEA: | 2                    |          |                    |                                                        |            |            |                       |          |   |                                          |                       |                       |

*Step 3:* Continue reviewing the remaining columns of data on the report for accuracy.

 Note – the Class Period column will be blank on the report run in the TSDS Parallel environment as this data element will no longer be collected for the Class Roster Fall data collection. TEA will be updating the report at a future date.

*Step 4:* If applicable, in your vendor software identify a teacher that started teaching a section after the Class Roster Fall snapshot date.

• Verify the section is not listed for the teacher on the CLS1-100-003 report.

*Step 5:* If applicable, in your vendor software identify a teacher that stopped teaching a section before the Class Roster Fall snapshot date.

• Verify the section is not listed for the teacher on the CLS1-100-003 report.

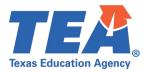

#### **Test Case 3 – Course Verification**

Step 1: Complete all steps listed in the General Guidance section.

Step 2: Run the CLS1-100-001 Student Class Roster report.

- Verify the following information on the report:
  - The Service ID column contains only CourseCode values for grades 01-12 and no local courses.
    - For a full list of CourseCode values excluded from the Class Roster Fall data collection, see the TSDS Upgrade Project: Class Roster Fall Promotion Logic document located at the following link: <u>https://www.texasstudentdatasystem.org/tsds/about/resources</u>

| Texas Education Agency TSDS CLASS ROSTER STUDENT CLASS ROSTER<br>CLS1-100-001 LEA-level Data   All Teachers<br>v24.1.1 CONFIDENTIAL*** Compuses: ALL<br>LEA: 701603 - SEDS LEARNING ISD<br>Campus: 701603 - SEDS LEARNING HIGH SCHOOL |              |            |                 |                                          |                             |            |           |          |     |            |             | Monday 09/11         | /2023 3:21 PM<br>Page 1 of 1 |                     |                    |                          |                        |
|----------------------------------------------------------------------------------------------------|--------------|------------|-----------------|------------------------------------------|-----------------------------|------------|-----------|----------|-----|------------|-------------|----------------------|------------------------------|---------------------|--------------------|--------------------------|------------------------|
| Service ID<br>13580400 B Information Technolog<br>in a Global Society<br>Standard Level<br>Total Students: 1                                                                                                    | Class ID     | Cls<br>Prd | Crs<br>Seq<br>A | Classroom<br>Position<br>Teacher of Rcrd | Non<br>Campu<br>Instr<br>08 | s<br>Staff | Name      |          | Gen | Unique ID  | Staff ID    | PY Teac<br>Exp<br>17 |                              | on Served<br>udents | Staff<br>Type<br>3 | Begin Date<br>08/01/2023 | End Date<br>05/31/2024 |
|                                                                                                    | Student Name |            |                 |                                          |                             | Gen        | Unique ID | Local ID |     | Student ID | Grade Level | В                    | egin Date                    | End Date            |                    |                          |                        |

*Step 3:* In the Service ID column, identify a few CourseCode values from different campuses.

- Verify the course information, including Course Description, Class ID, Course Sequence.
- Verify the teacher information, including Classroom Position, NCB Instruction Code, Staff Name and demographic information, Years of Prior Teaching Experience, Population Served, Staff Type, and Begin/End Date.
- Verify the student information, including Total Students, Student Name and demographic information, Grade Level, and Begin/End Date.
- Note the Class Period column will be blank on the report run in the TSDS Parallel environment as this data element will no longer be collected for the Class Roster Fall data collection. TEA will be updating the report at a future date.